## **SWAYAM Course**

The following are the steps showing the flow of the Course in Swayam.

## **Procedure 2: ACCESSING COURSE**

1. Then it will be redirected to the Swayam Welcome page. Click on the dropdown on the right hand corner.

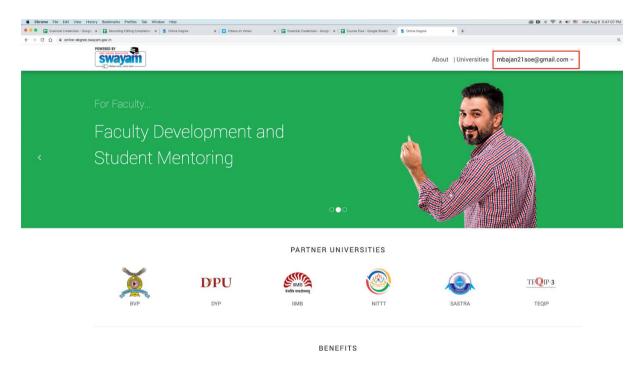

2. Choose the Option "My Course".

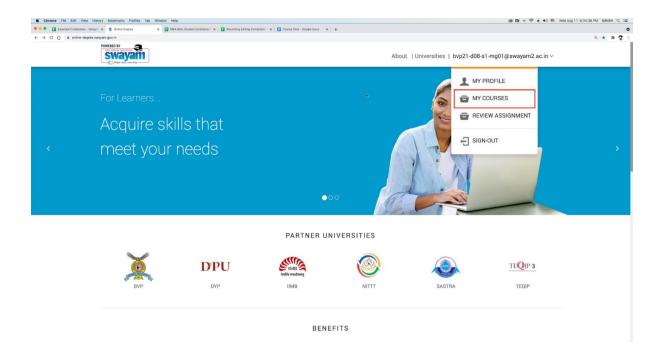

3. Here you can see the Course Name then to enter the Course you have to Click on "Preview Course"

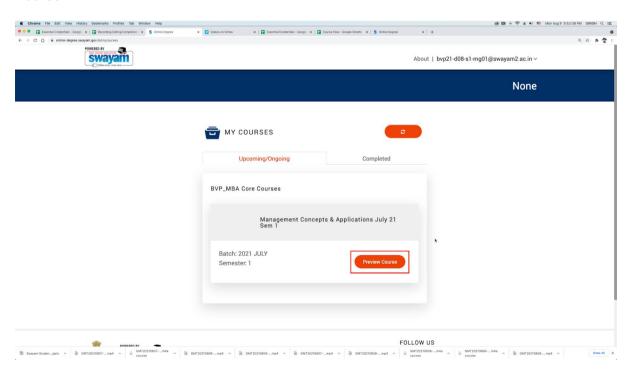

4. When you Click on files uploaded below "Course Layout" here you get the entire Syllabus.

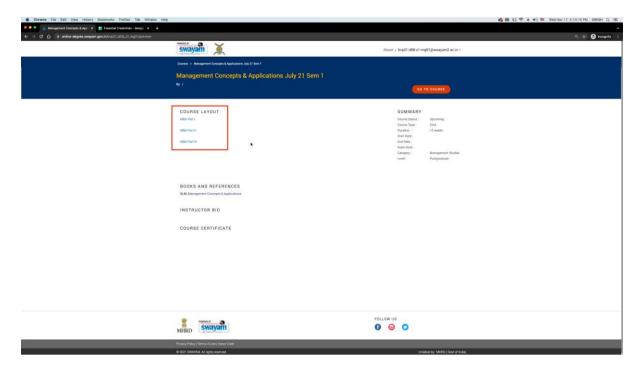

5. Below that there is a tab called 'Books and References' here we get the SLM i.e. Self Learning Material or E-Books.

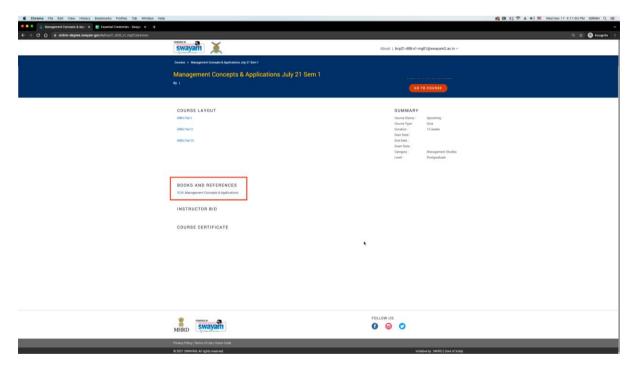

6. This is About Course It will show several Details about the course such as Course Name, Batch, Syllabus under Course Layout section, E-Books under Books and References section, Course Status, Type, Duration, Category, Level under Summary section. Then you have to click on Go to course to access the content like

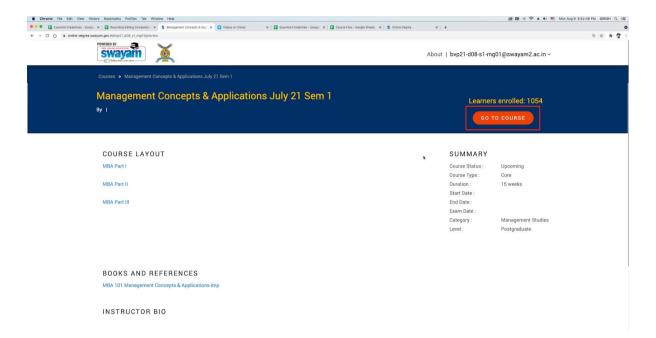

7. After clicking on "Go To Course" you can see the Course Outline. It contains all Content related to the course like Videos, Study Material, Assignment, Quiz etc. Also there are several other tabs like Announcements, Ask a Question, Progress and Course Staff.

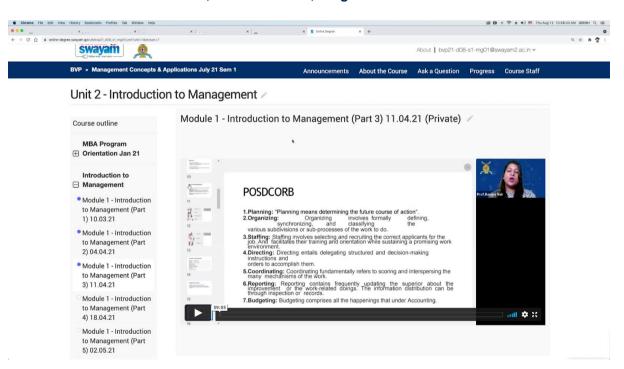